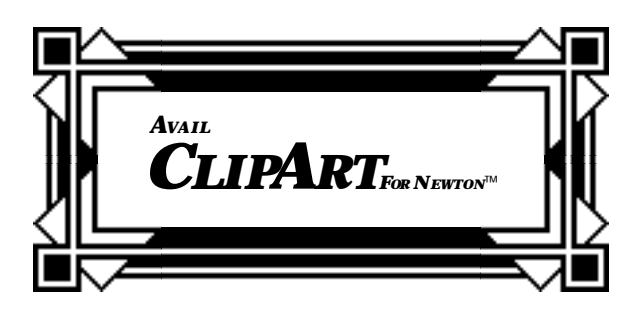

# **User's Guide**

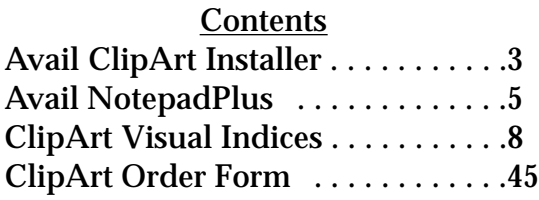

Copyright ©1995 by PelicanWare, Inc. Avail ClipArt For Newton, Avail NotepadPlus For Newton™ and AvailWorks For Newton are trademarks of PelicanWare, Inc. Newton and Apple are trademarks of Apple Computer, Inc. Images Copyright ©1984-1993, T/Maker Company.

All Rights Reserved.

#### **Welcome**

Welcome to Avail ClipArt for Newton. Using the Avail ClipArt package, you will be able to browse the supplied ClipArt libraries and install selected ClipArt images for use on your Newton. Once installed, you will be able to place the images in documents that you create using the included NotepadPlus application, or any other compatible Newton application, such as AvailWorks™ from Avail Technology.

In addition to the ClipArt images themselves, two Newton applications are included for your use: the Avail ClipArt Installer™ and the Avail NotepadPlus For Newton™ application. Descriptions of each of these are provided in the following sections.

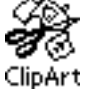

## **The Avail ClipArt Installer**

The ClipArt Installer allows you to browse clip-art libraries on the Newton. You may also install any or all images onto your

Newton, or remove any or all installed images from your Newton. Each Installer contains a different set of ClipArt images. When a ClipArt Installer application is run, it opens to the ClipArt "Browser" screen, as shown at right.

The specific range of clip-art images contained in an Installer is indicated by the title next the "Library" label. In the example at right, the "Business & Workplace" library images with names starting from "A" to "G" are available. The Avail ClipArt libraries have been segmented in this way so that very little memory is required to run any particular installer.

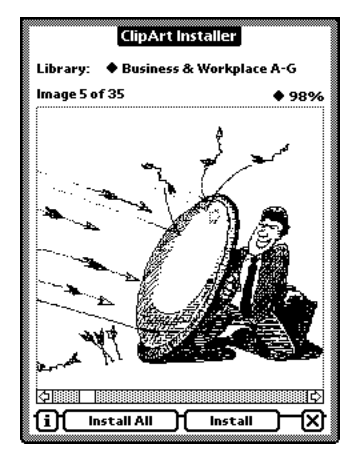

**ClipArt Browser**

The scrollbar below the displayed image can be used to scroll forward or backward through the ClipArt images. The built-in Newton up- and down-arrows may also be used to scroll through the images, if desired.

The pop-up selections at the upper-right of the displayed image allow you to control whether the image is displayed at full-size (100%) or at a reduced-size, if necessary, to fit the display area. If the image is displayed at a reduced-size, then the percentage of its full size is displayed above the image.

When the Library images are being displayed, there are two options buttons below the image area: "Install" and "Install All." Tapping "Install" will append a copy of the displayed image at the end of the Newton's set of Installed ClipArt. Similarly, tapping "Install All" will first prompt you to make sure you want to continue, and then append

copies of all the images onto the set of Installed ClipArt on your Newton.

√Business & Workplace A-G<br>Installed ClipArt Library:

Tapping the Library selector provides a pop-

up menu where you may select either the particular Library offered by this ClipArt Installer, or the Installed ClipArt already present in your Newton.

Selecting "Installed ClipArt" displays the images already installed onto your Newton, and changes the buttons below to "Remove" and "Remove All." Using these options, you may remove one or more images from you Installed ClipArt database.

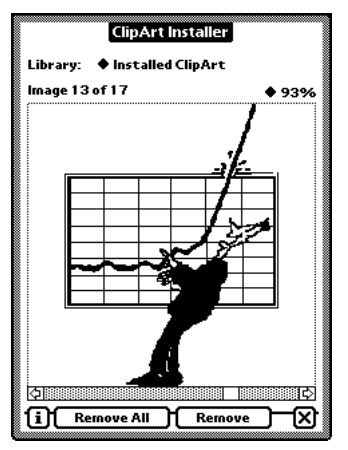

**Installed ClipArt Browser**

You may keep as many ClipArt Installers on your Newton as desired. In most cases, you will simply put an installer onto your Newton, select any ClipArt images to install, and then remove the Installer from your Newton. Note that copies of the Images remain on your Newton until deleted with "Remove" options described later.

Also note that installing or removing copies of the ClipArt to or from your Newton does not affect the original Images that are contained in the ClipArt Installer application. The original images are always available as part of the original Installer package. As a result, you do not need to worry about "permanently deleting" ClipArt images from your Newton -- they can always be re-installed again using the appropriate Installer.

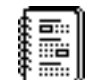

### **Avail NotepadPlus For Newton™**

Avail NotepadPlus provides an enhanced NotePad application that enables the integration of clip-art images and features a

scrolling 8 1/2 x 11 page and "What-You-See-Is-What-You-Get" page layout capabilities.

When first opened, you are presented with a blank note that has scroll-bars at the right and bottom, and a row of option buttons along the bottom of the screen.

Text and shapes may be entered just as they are in the built-in Newton Notepad application using the recognizer options buttons and keyboard button, as desired.

The text and shapes "Styles" palette may also be easily accessed by tapping the Styles button to the right of the keyboard button.

![](_page_4_Picture_9.jpeg)

![](_page_5_Figure_0.jpeg)

Tapping the ClipArt Button pops-up a menu of ClipArt options. The bottom option, "Paste From Library…," produces the ClipArt Browser dialog. From this

dialog, you may browse the Installed ClipArt, clear any

particular image from the installed ClipArt, or Paste a copy of an image onto the current note. Tapping "Paste" also closes the browser window.

The page will then show the newly-pasted image with a gray selection border around it. At this point, you may press the pen at the center of the image and drag to reposition, or place the pen

![](_page_5_Picture_5.jpeg)

directly on the gray selection border and drag to resize the image. By default, the

![](_page_5_Picture_7.jpeg)

**ClipArt Browser**

"Constrain Resize" option is checked in the ClipArt pop-up menu, so that the object remains proportional during resizing. Unchecking "Constrain Resize" allows the image to be resized disproportionately.

To de-select a selected ClipArt image, simply tap once outside the selection area, or tap once on the title area above the image. To reselect any ClipArt image, tap once on the desired image. Note that if an image is currently selected and another image is also tapped, it

will be added to the current selection. Such "multiple selections" can then be dragged or resized as a group.

Selected ClipArt images can also be cut, copied, pasted or cleared using the corresponding ClipArt pop-up menu options. Since the built-in Newton applications do not support ClipArt images, a copied image cannot be pasted outside of the NotepadPlus application.

Text and standard drawn shapes are selected using the same "highlight selection" method as used in the built-in NotePad: hold down the pen until you hear the highlight "squeak" sound, and then drag the thick highlight around the desired text or drawings. All other editing operations for these standard items are identical to the built-in Notepad

application, as well.

ها

The File button offers the standard options for assigning a note to a particular folder, and creating, deleting and renaming folders.

![](_page_6_Picture_6.jpeg)

The Action menu offers the options shown at right.

The "New Note" option produces a new note with the title initially set to "Untitled" along with the current date and time. You may use the "Rename…" option described below to change this default name, if desired.

![](_page_6_Picture_9.jpeg)

The "Open…", "Rename…" and "Delete…" options all produce a dialog containing a list of all notes in the current folder, as well as the Folder Tab for navigating between folders.

The "Open…" option also offers a second option to "Open as Untitled." This allows an existing note to be opened as a template for further modifications, while leaving the original note unchanged.

![](_page_7_Picture_91.jpeg)

Note that the Print Note "Preview" option can be used to view a full-page preview of the particular note.

![](_page_7_Picture_3.jpeg)

## **Using Avail ClipArt With Other Applications**

Avail ClipArt can be used with other compatible Newton applications, such as AvailWorks for Newton™, also from PelicanWare, Inc. AvailWorks is an integrated "works" software application that combines text processing, spreadsheets, drawing, graphing and WYSIWYG page layout tools into a single Newton application. Version 2.0, or later, can also paste-in ClipArt images.

Additional applications are also being developed to take advantage of Avail ClipArt libraries. Please be sure to return your Avail ClipArt registration card so that we may keep you informed as these applications become available.

**Print Preview**

## **ClipArt Visual Indices**

The following pages provide a "visual index" to the images contained in the five basic Avail ClipArt libraries. Most of these libraries are divided into several separate Installers for use on your Newton. The names associated with each image allow you to quickly determine which ClipArt Installer to put on your Newton to install the desired image.

![](_page_7_Picture_92.jpeg)

![](_page_8_Picture_152.jpeg)

![](_page_9_Picture_70.jpeg)

![](_page_10_Picture_69.jpeg)

![](_page_11_Picture_69.jpeg)

![](_page_12_Picture_69.jpeg)

![](_page_13_Picture_69.jpeg)

![](_page_14_Picture_47.jpeg)

![](_page_15_Figure_0.jpeg)

![](_page_16_Picture_70.jpeg)

*AVAIL*

![](_page_17_Picture_69.jpeg)

![](_page_18_Picture_70.jpeg)

*AVAIL*

![](_page_19_Picture_69.jpeg)

![](_page_20_Picture_65.jpeg)

![](_page_21_Picture_70.jpeg)

![](_page_22_Picture_69.jpeg)

![](_page_23_Picture_70.jpeg)

![](_page_24_Picture_69.jpeg)

![](_page_24_Figure_1.jpeg)

![](_page_25_Picture_71.jpeg)

*AVAIL*

![](_page_26_Picture_58.jpeg)

![](_page_27_Picture_69.jpeg)

![](_page_28_Picture_69.jpeg)

![](_page_29_Picture_69.jpeg)

![](_page_30_Picture_72.jpeg)

![](_page_31_Figure_0.jpeg)

![](_page_31_Figure_1.jpeg)

![](_page_32_Picture_0.jpeg)

*CLIPART FORNEWTON*™ *AVAIL* **Business Symbols** Abstract Logos 1 - Visual Index

*<i>Avan*<br>CLIPART *FORNEWTON*™

**Business Symbols**<br>Abstract Logos 2 - Visual Index

![](_page_33_Picture_31.jpeg)

*CLIPART FORNEWTON*™  $\rightarrow$   $\rightarrow$   $\rightarrow$   $\rightarrow$ **Business Symbols** Arrows - Visual Index→→→ →→→ →→→→<br>→→→ →→→ →→→→<br>↑↑↑↑♪ → → → → → → →  $777 \times 8000$ 7 7 7 4 9 9 29 100 F & 1 4 7 >>>> - + **OD DD** @000 ◆每国⊗

*AVAIL*

35

 $\triangleleft$ 

*CLIPART FORNEWTON*™ *AVAIL*

**Business Symbols** People - Visual Index

![](_page_35_Picture_2.jpeg)

![](_page_36_Figure_0.jpeg)

*CLIPART FORNEWTON*™ *AVAIL*

**Business Symbols** Symbols 1 - Visual Index

![](_page_37_Picture_2.jpeg)

*CLIPART FORNEWTON*™ *AVAIL*

**Business Symbols** Symbols 2 - Visual Index

**▎▌▏▗▊▘▏░▁▕▒▏▒▘▕▌▏▗▌**<br>▗▗▄▄<sub>▒</sub>▗▄▖▗▄▖▗░▗░▖░ **VIN & A FIII LA A MA HI** ▐*£*°@÷ŶN↑₩<del>~</del> Now the set of No. 4 & M  $\frac{1}{2}$  and  $\frac{1}{2}$  and  $\frac{1}{2}$  and  $\frac{1}{2}$  $\frac{1}{2}$ Ste till as a af Vi man of the **ゑ@▲≹♠ଞ</u>ֈֈֈֈֈֈֈֈֈ** *⊞* 550 Ť 50 ∏ 667

#### **WARRANTY AND LICENSE AGREEMENT FOR AVAILNOTEPADPLUS™ AND AVAILCLIPART FOR NEWTON™ IMPORTANT: Read before using the software.**

Read the following terms and conditions carefully before using the software from this package. Using the software contained on the enclosed medium indicates that you have accepted these terms and conditions. If you do not agree to the terms of this license, promptly return the software to the place where you obtained it, and your money will be refunded.

**DEFINITIONS:** The software package consists of the NotepadPlus and the ClipArt Installer Software ("Software"). The Software which you, the original purchaser ("You"), licensed consists of the medium upon which the Software resides ("Software Medium") and certain documentation ("Documentation"). In addition, You have received certain supporting materials ("Supporting Materials"). The Software and Supporting Materials are licensed to You subject to the terms and conditions of this Agreement by PelicanWare, Inc. ("PelicanWare"). You may not use the Software or any copy or portion thereof except as provided for in this Agreement. To use the Software, you must have a properly functioning Newton-compatible device upon which such software will properly operate ("Newton").

**LICENSE:** PelicanWare grants to You a nonexclusive license to use the Software. You may use the Software on any machine on which the Software operates, so long as You are the sole user of the Software licensed to You, and no other person is able to access the Software. You may not use the Software on more than one Newton at the same time. This means that You own the Software Medium upon which the Software resides and the Documentation, but not the information (which includes the Software) contained on the Software Medium or in the Documentation; that information is owned by the authors of the Software. You are receiving only the right to use that information. That information contains proprietary secrets, copyrights, ideas and techniques of the authors of the Software. You shall not disclose all or any part of such proprietary information to anyone else, and You shall not use all or any part of such proprietary information or its direct product except as permitted herein. You may also transfer all of Your license rights in the Software to another party, provided the other party reads and agrees to accept the terms and conditions of this license.

**RESTRICTIONS:** The Software contains copyrighted material, trade secrets and other proprietary material and in order to protect them, You may not decompile, reverse engineer, disassemble or otherwise reduce the Software to a human-perceivable form. You may not modify, network, rent, lease, loan distribute or create derivative works based upon the Software in whole or in part. You may not electronically transmit the Software from one device to another or over a network.

**TERMINATION:** If You decide at any time that You wish to terminate this License, You must destroy all copies of

![](_page_39_Picture_112.jpeg)

the Software; You will continue to be bound by the terms and conditions of the License relating to proprietary information. If you fail to comply with any of the terms of this License Agreement, your license is automatically terminated.

**LIMITED WARRANTY:** Avail warrants that the Software Medium shall be free from defects in material and that the information contained on it shall be readable by a properly functioning Newton device. This warranty shall extend for a period of thirty (30) days from the date of purchase. This warranty is valid only for the original purchaser and is voided if in the sole opinion of Avail, the Software Medium has been subjected to improper or abnormal use, or if it has been altered or modified. If a defect occurs during the warranty period, return the defective item properly packaged by certified mail, return receipt requested, to PelicanWare for replacement.

You assume all responsibility for the selection of the Software to achieve Your intended results, and for the installation of, use of, and results obtained from the Software. You should fully test each portion of the Software prior to relying upon it exclusively. EXCEPT AS PROVIDED UNDER "LIMITED WARRANTY" ABOVE, AVAILLICENSES THE SOFTWARE TO YOU ON AN "AS IS" BASIS AND MAKES NO WARRANTIES, EITHER EXPRESS OR IMPLIED WITH RESPECT TO THE SOFTWARE, INCLUDING BUT NOT LIMITED TO ANYIMPLIED WAR-RANTIES OF MERCHANTABILITYOR FITNESS FOR APARTICULAR PURPOSE. YOU (AND NOT AVAILOR ITS SUPPLIERS, DISTRIBUTORS OR DEALERS) ASSUME THE ENTIRE COST OF ALLNECESSARY SERVIC-ING, REPAIR OR CORRECTION AND ANYINCIDENTALOR CONSEQUENTIALDAMAGES, EVEN IF YOU ADVISE AVAILOF THE POSSIBILITYOF SUCH DAMAGE. SOME STATES DO NOT ALLOW THE LIMITATION OF REMEDIES, SO THE ABOVE LIMITATION MAY NOT APPLYTO YOU.

APPLE COMPUTER, INC., MAKES NO WARRANTIES, EITHER EXPRESS OR IMPLIED, REGARDING THE ENCLOSED SOFTWARE PACKAGE, ITS MERCHANTABILITYOR ITS FITNESS FOR ANY PARTICULAR PUR-POSE. THE EXCLUSION OF IMPLIED WARRANTIES IS NOT PERMITTED BYSOME STATES. THE ABOVE EXCLUSION MAY NOT APPLYTO YOU. THIS WARRANTYPROVIDES YOU WITH SPECIFIC LEGALRIGHTS. THERE MAY BE OTHER RIGHTS THAT YOU MAY HAVE WHICH VARY FROM STATE TO STATE.

**U.S. GOVERNMENT RESTRICTED RIGHTS LEGEND:** Use, Duplication, or disclosure by the Government is subject to restrictions set forth in subparagraph (c)(1)(ii) of Rights in Technical Data and Computer Software clause at 52.227-7013. Contractor/ manufacturer is: PelicanWare, Inc., 550 S.W. Park Avenue, Suite 270, Portland, OR 97205.

**COPYRIGHT:** The Software, Documentation and Supporting Materials are copyrighted 1996 byPelicanWare, Inc., with all rights reserved. You may not copy or otherwise reproduce all or any part of them, except that You may make adequate copies of the information on the Software Medium for use on Your Newton provided that You reproduce all copyright notices and other proprietary legends on such copies.

#### **NOTE: Some of the images included with the Software are licensed from T/Maker Company, and may be used only according to the following End User License Agreement:**

#### **END USER LICENSE AGREEMENT FOR CLICKART® AND SNAP ART™ IMAGES —NOTICE TO USER— DO NOT USE THE CLIP ART IMAGES UNTILYOU HAVE READ THIS AGREEMENT**

T/Maker Company ClickArt and Snap Art License Agreement ©1984-1995 T/Maker Company. All Rights Reserved.

United States copyright law and international copyright treaties protect these ClickArt and Snap Art images and fonts ("The Images and Fonts"). T/Maker Company ("T/Maker") depended on the availability of this protection when it decided to spend the time and money required to produce The Images and Fonts. Nevertheless, T/Maker realizes that you have licensed this copy of The Images and Fonts so that you could copy The Images and Fonts in their present or a modified form and incorporate them into another work.

T/Maker therefore gives you permission to copy and modify The Images and Fonts for your own internal use. The Images and Fonts may not be distributed as part of any software product or as part of an electronic document or collection of documents without written permission from T/Maker. T/Maker, however, gives you permission to incorporate and distribute duplicate or modified Images and Fonts as an incidental part of any non-electronic product or collection of products which are distributed commercially (i.e., distributed for profit, such as a newsletter); provided the use or distribution of any of The Images and Fonts does not constitute a substantial portion of the value of the goods distributed commercially. For example, you may not, without written permission from T/Maker, use an Image as an art image on a T-shirt or poster manufactured for resale. You may not make any copies of any portion of The Images and Fonts for distribution or resale. Except as specifically stated above, you may not copy, modify, or distribute The Images and Fonts.

T/Maker Company grants you this license for a single CPU (central processing unit) only. This software may not be loaded onto a Local Area Network unless a license has been purchased for each CPU on the Network.

Please call or write T/Maker if you wish to obtain a license to distribute duplicate or modified Images and Fonts other than expressly permitted under this license, or if you have any questions concerning your rights.

#### **LIMITED WARRANTY**

THE ABOVE WARRANTYIS THE ONLY WARRANTYOR REPRESENTATION OF ANYKIND WITH RESPECT TO THE IMAGES AND FONTS MADE BYT/MAKER OR ANYONE ELSE INVOLVED IN THE CREATION, PRODUCTION, DELIVERY, OR LICENSING OF THE IMAGES AND FONTS. FURTHERMORE, ANYIMPLIED WARRANTIES WITH RESPECT TO THE IMAGES AND FONTS OR DISKS, INCLUDING IMPLIED WAR-

![](_page_41_Picture_9.jpeg)

RANTIES OF MERCHANTABILITY, FITNESS FOR APARTICULAR PURPOSE, AND NONINFRINGEMENT OF THIRD PARTYRIGHTS, ARE SPECIFICALLY DISCLAIMED.

NEITHER T/MAKER NOR ANYONE ELSE INVOLVED IN THE CREATION, PRODUCTION, DELIVERY, OR LICENSING OF THE IMAGES AND FONTS MAKES ANY WARRANTYOR REPRESENTATION OF ANYKIND, EXPRESS OR IMPLIED, WITH RESPECT TO THE IMAGES AND FONTS OR THEIR QUALITY, RELIABILITY, OR PERFORMANCE, OR THEIR MERCHANTABILITYOR FITNESS FOR ANY PARTICULAR PURPOSES. THE IMAGES AND FONTS ARE LICENSED "AS IS." YOU ASSUME THE ENTIRE RISK AS TO THE QUALITY, RELI-ABILITY, AND PERFORMANCE OF THE IMAGES AND FONTS. IF THE IMAGES AND FONTS PROVE DEFEC-TIVE, YOU, AND NOT T/MAKER OR ANYONE ELSE INVOLVED IN THE CREATION, PRODUCTION, DELIV-ERY, OR LICENSING OF THE IMAGES AND FONTS, MUST ASSUME THE ENTIRE COST OF ALLNECESSARY CORRECTIONS.

#### **DISCLAIMER OF DAMAGES**

IN NO EVENT WILLT/MAKER OR ANYONE ELSE INVOLVED IN THE CREATION, PRODUCTION, DELIV-ERY, OR LICENSING OF THE IMAGES AND FONTS BE LIABLE TO YOU FOR ANYCONSEQUENTIAL, SPE-CIAL, INCIDENTAL, DIRECT, OR INDIRECT DAMAGES OF ANYKIND ARISING OUT OF THE USE OF THE IMAGES AND FONTS OR ANYDEFECT IN THE IMAGES AND FONTS, EVEN IF T/MAKER OR ANYONE ELSE INVOLVED IN THE CREATION, PRODUCTION, DELIVERY, OR LICENSING OF THE IMAGES AND FONTS HAS BEEN ADVISED OF THE POSSIBILITYOF SUCH DAMAGES.

This notice will be construed, interpreted, and governed by the laws of the state of California as applied to transactions taking place entirely within California between California residents. Should you have any questions concerning this Agreement, please contact in writing T/Maker Company, 1390 Villa Street, Mountain View, CA94041, USA, 415/962-0195, Fax: 415/962-0201.

ClickArt and T/Maker are registered trademarks of T/Maker Company. Snap Art is a trademark of T/Maker Company.

## **Ordering Additional ClipArt For Newton Libraries**

Additional ClipArt libraries for use with NotepadPlus and AvailWorks for Newton can be purchased at your local Newton software dealer. Or, you may order directly from PelicanWare, Inc.